## パソコンでの meet の参加・操作手順

## **1) meetへの参加**

**① 学校ホームページ学習参観案内ページのお子様のクラスのリンクをクリック、または安心メールにあるリンク を入力、meet を開始します。**

以下のような画面が表示されます。

× ...et.google.com が次の許可を求めています ※マイクとカメラのアクセス許可メッセージが → マイクを使用する 表示されたら【許可】をクリックしてください。 ■ カメラを使用する 許可 ブロック

**② カメラ・マイクをオフにして、「今すぐ参加」をクリックします。**

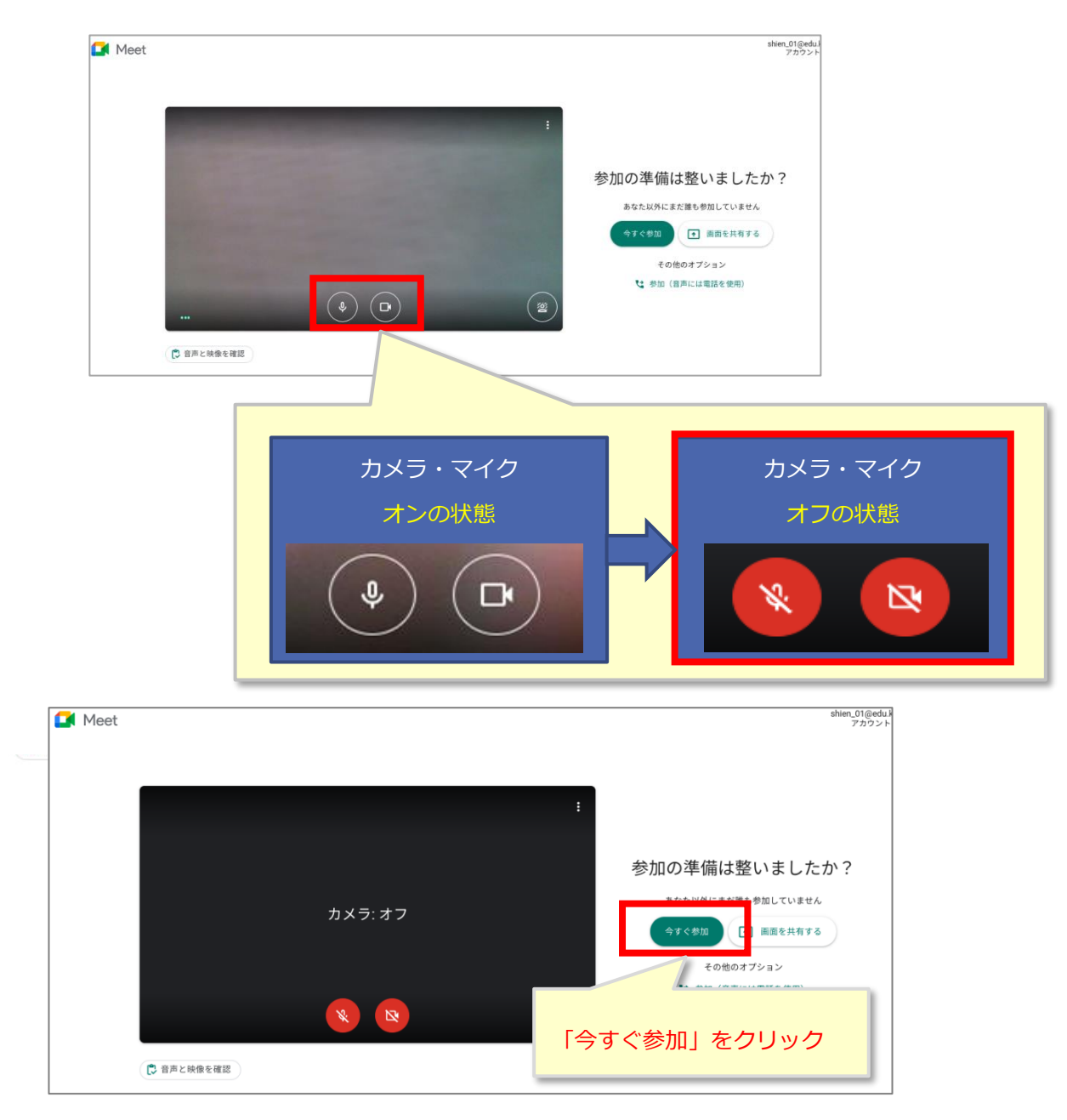

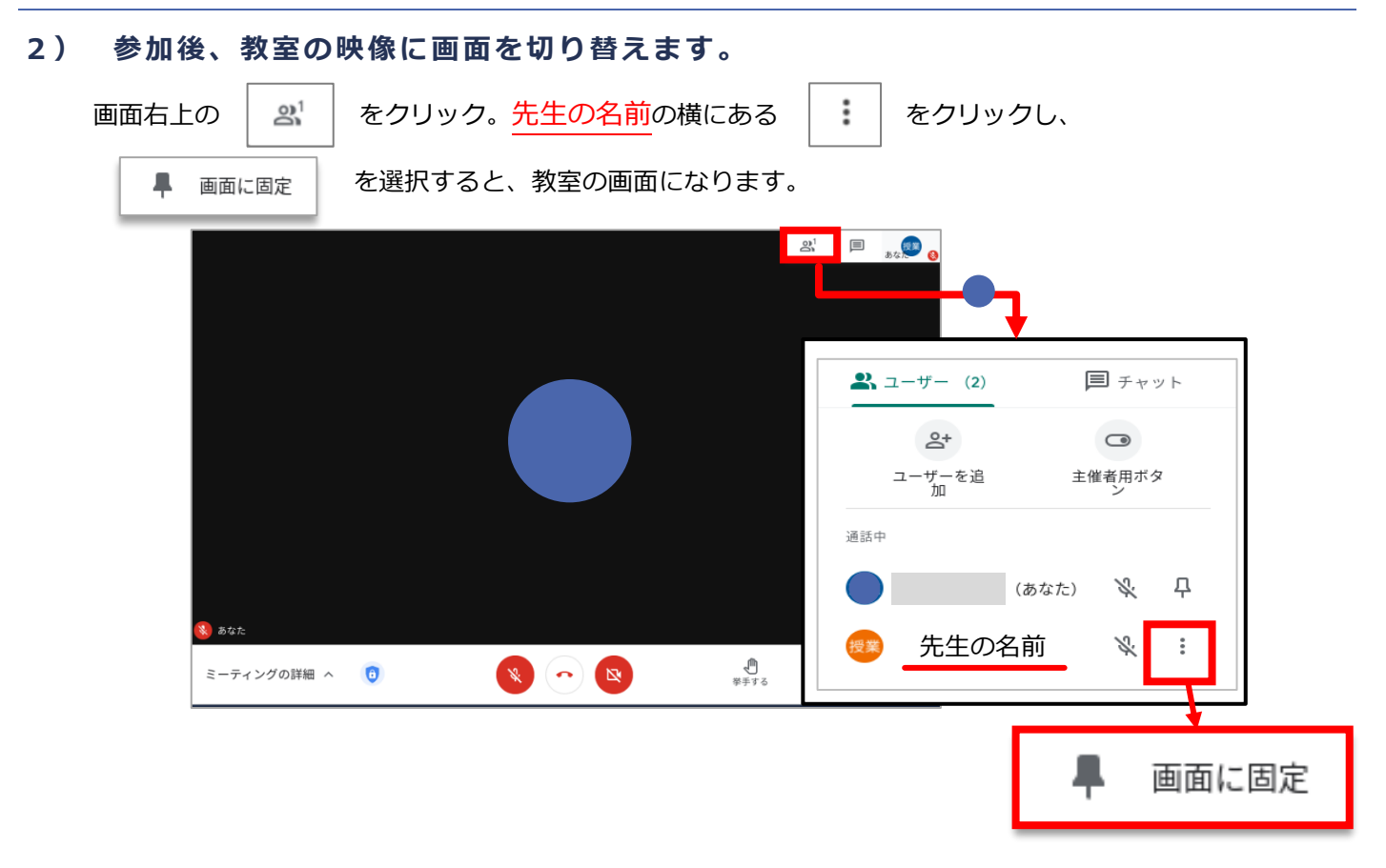

画面に教室が映れば、設定完了です。

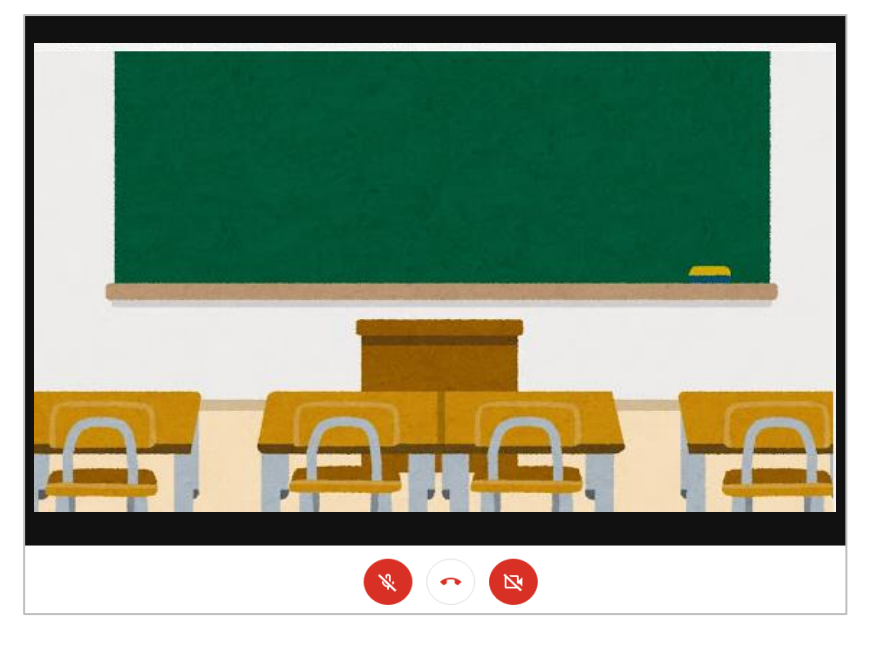

**3) 終了後は、画面下中央の【 】をクリックして退室してください。**

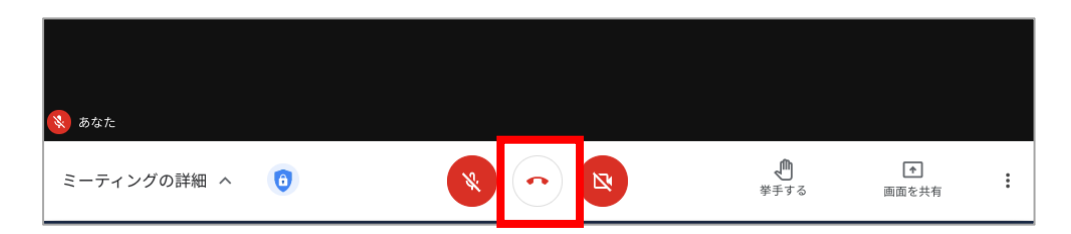